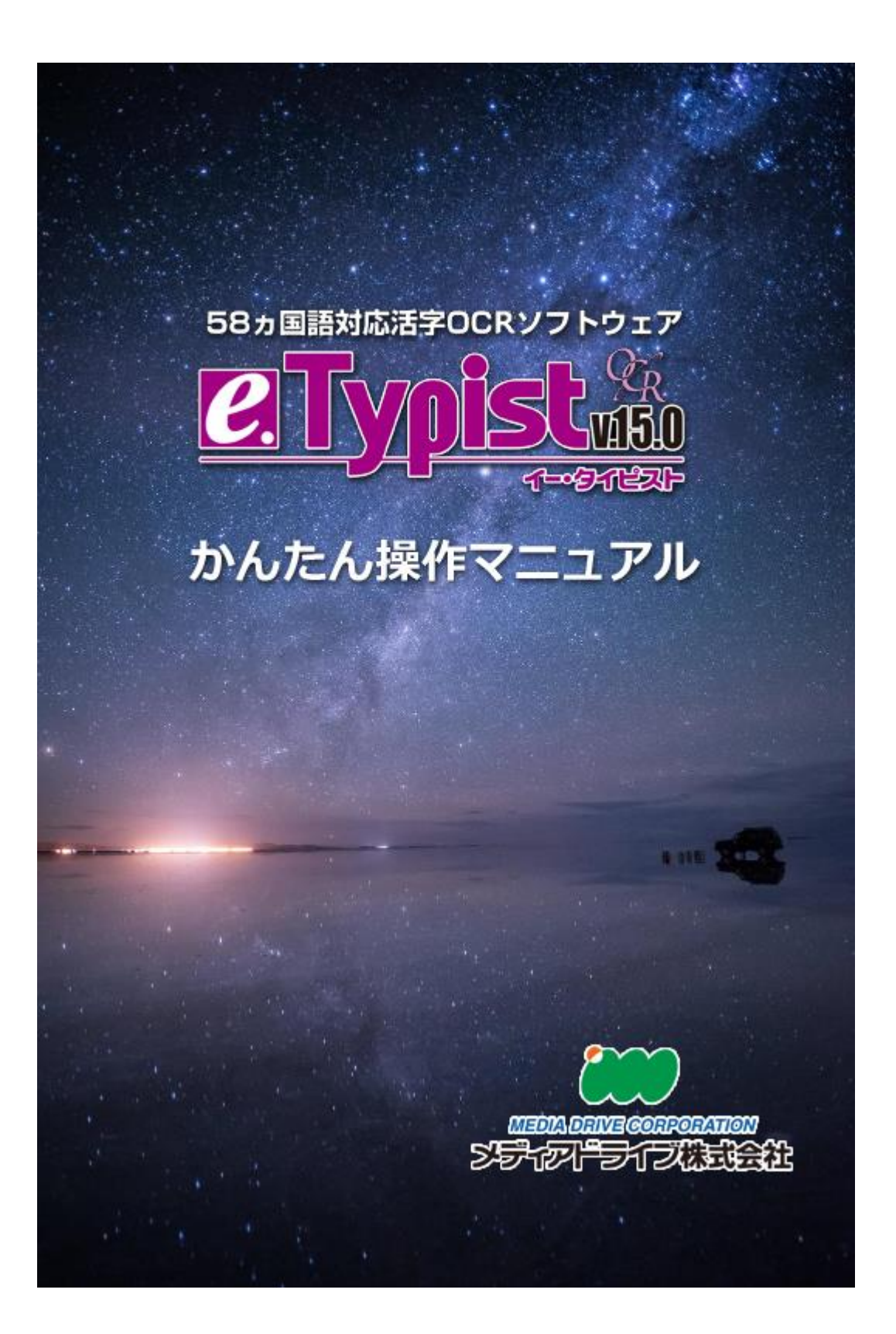

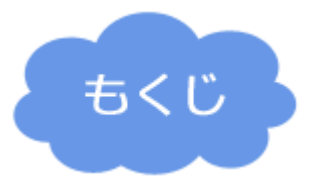

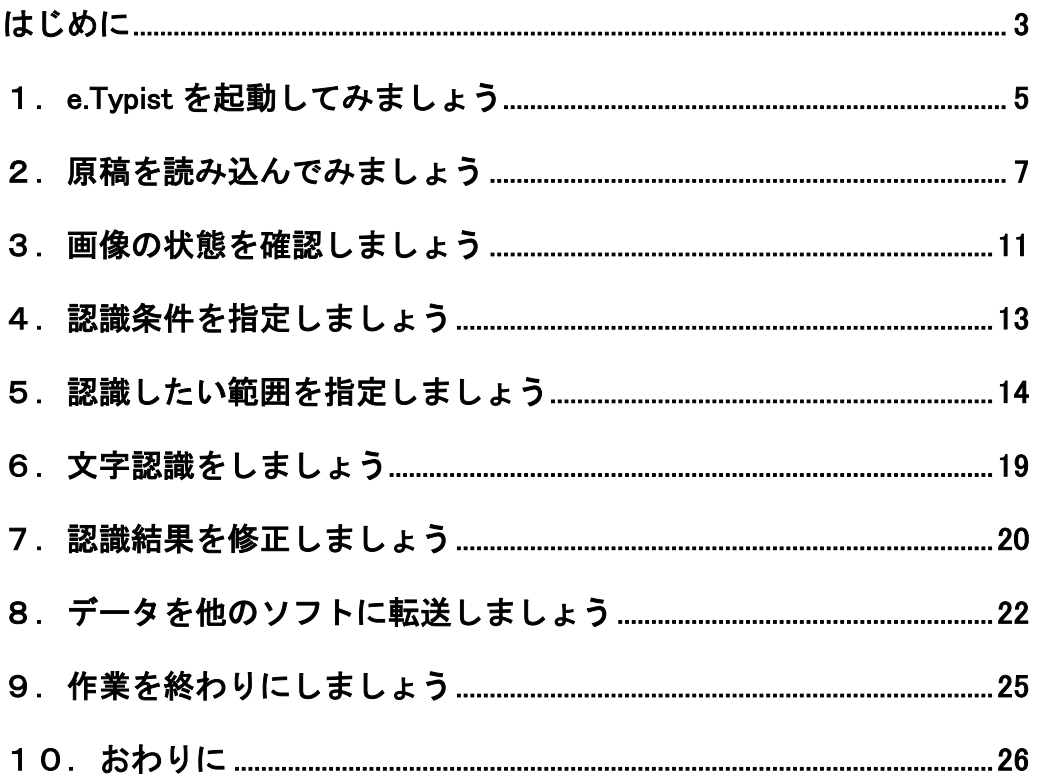

# <span id="page-2-0"></span>はじめに

e.Typist は、「OCR のソフトウェア」です。

OCR とは、画像内の文字をテキスト変換する機能です。

たとえば、あなたが今、興味を持っている趣味について、友人に紹介するため、パソコンで文章を作って いるとしましょう。

ある日、新聞を読んでいると、その趣味について興味深い記事が掲載されていました。 あなたはその新聞記事を「参考文章」として、自分が作っている文章内に引用したい。 その場合、どうしますか? 新聞を見ながら、一文字ずつ、キーボードから入力することになるでしょう。

OCR とは、この操作を自動で行ってくれる機能です。

新聞をスキャンしたあと、自動でキーボードで打った文字に変換してくれます。

ほかにも、いろいろな使い方ができます。

・毎日届く大量の注文書の注文番号だけを Excel に転送したい

・資料の文献を一冊取り込んでおき、必要な単語を検索できるようにしたい

・英語の文章を取り込んで翻訳したい

上記のような場合にも、OCR は役立ちます。 OCR ソフトを使って、手持ちの文献や資料を活用してください。

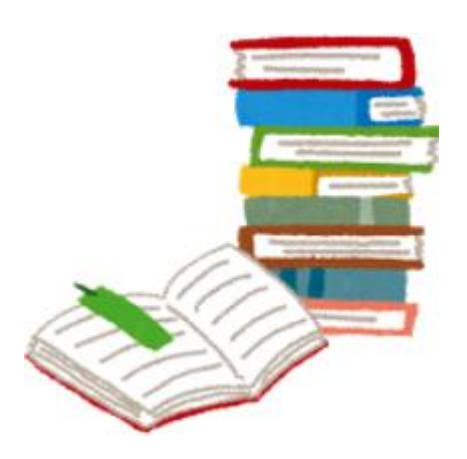

●サンプル原稿

【認識サンプル A(Word 出力用)】

21 世紀となり、既在世界は今大きく揺れ 動いています。

地球規模の新時代を模索し、政治・経済 ・文化・思想・科学をはじめとする、 あらゆる分野・領域において、既成の パラダイムの組み替えが行われています。 こうしたイノベーションの波は、私たち の関わるテクノロジーの分野を呑み込み、 従来の技術領域にとらわれない、いわば

「マルチテクノロジー新時代」の幕開け を告げました。

情報システムは分散化、パーソナル化へ、 情報処理は知識・経験を取り込んだ AI (人工知能)化へ、そして情報自体は、

文字・図形・音響・映像を融合した

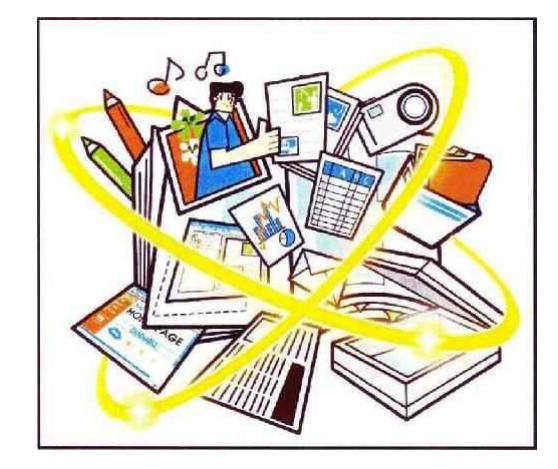

マルチメディア化へと、私たちを取り巻く環境は大きな変貌を遂げようとしています。

また、その一方で、これまであまりにも機能を優先、その先進性の向上を競いあい、ともすればなおざ りにされてきたテクノロジーと人との関わりについても、もう一度、真剣に考え直され始めてきました。 すべてのテクノロジーに人が介在するのだと、いまさらながらに気づきはじめたのです。

メディアドライブは、このような時代の潮流のなかで、高度情報化社会の技術トレンドを先取りする情 報システムのシンクタンクとして、また自由な環境と発想でさまざまな技術分野に挑戦するベンチャー 型企業として、今までにない、あるいは一歩進んだ情報関連機器の開発と、そのために必要な基盤技術 の研究を推進し続けています。

しかも、そのねらいとするところは、誰もが手軽に使いこなせる、新しいヒューマンインターフェイス を装備した「限りなく人間の感性に近い」システムの開発なのです。

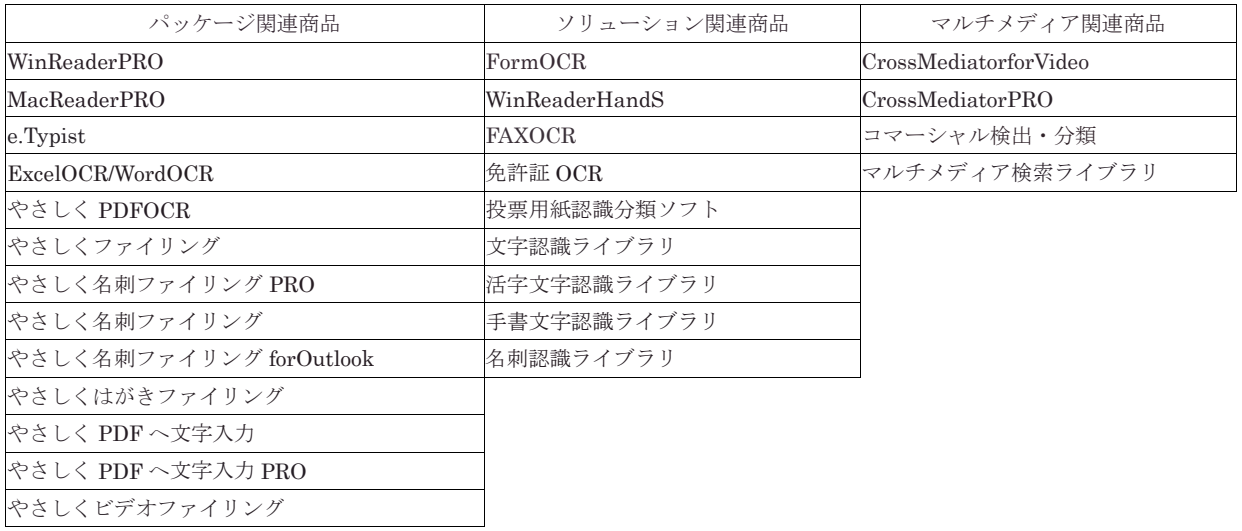

# <span id="page-4-0"></span>1.e.Typist を起動してみましょう

まずは e.Typist を起動してみましょう。

# ●**Windows7 の場合には…**

デスクトップの「e.Typist v.15.0」アイコンをダブルクリックします。

または、Windows の「スタート」ボタンから「(すべての)プログラム」→「e.Typist v.15.0」のフ ォルダを開き、「e.Typist v.15.0」を選択します。

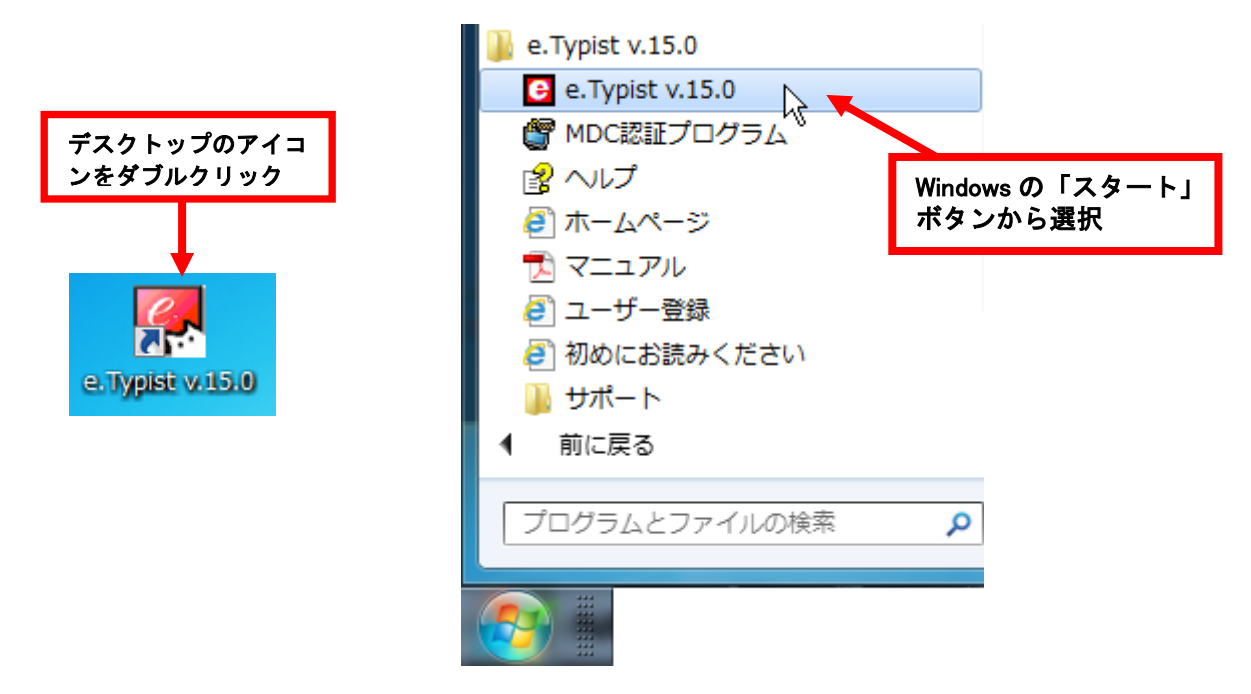

## ●**Windows8 以降の場合には…**

デスクトップに作られた「e.Typist v.15.0」フォルダを開き、「e.Typist v.15.0」をダブルクリック してください。

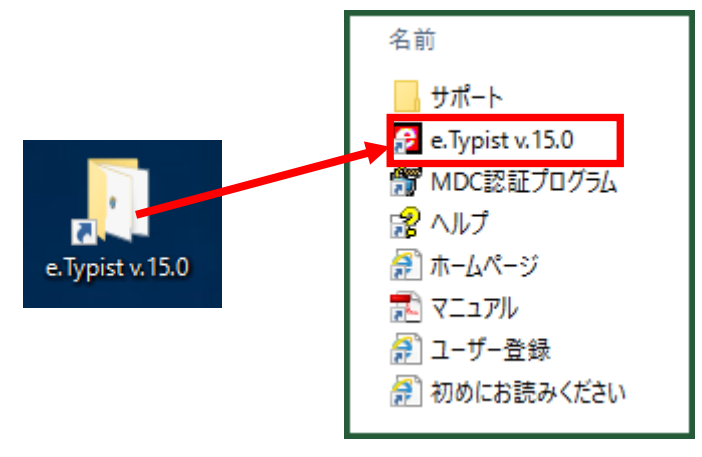

e.Typist v.15.0 が起動します。

ここでは「直ぐに使う」を選択してください。

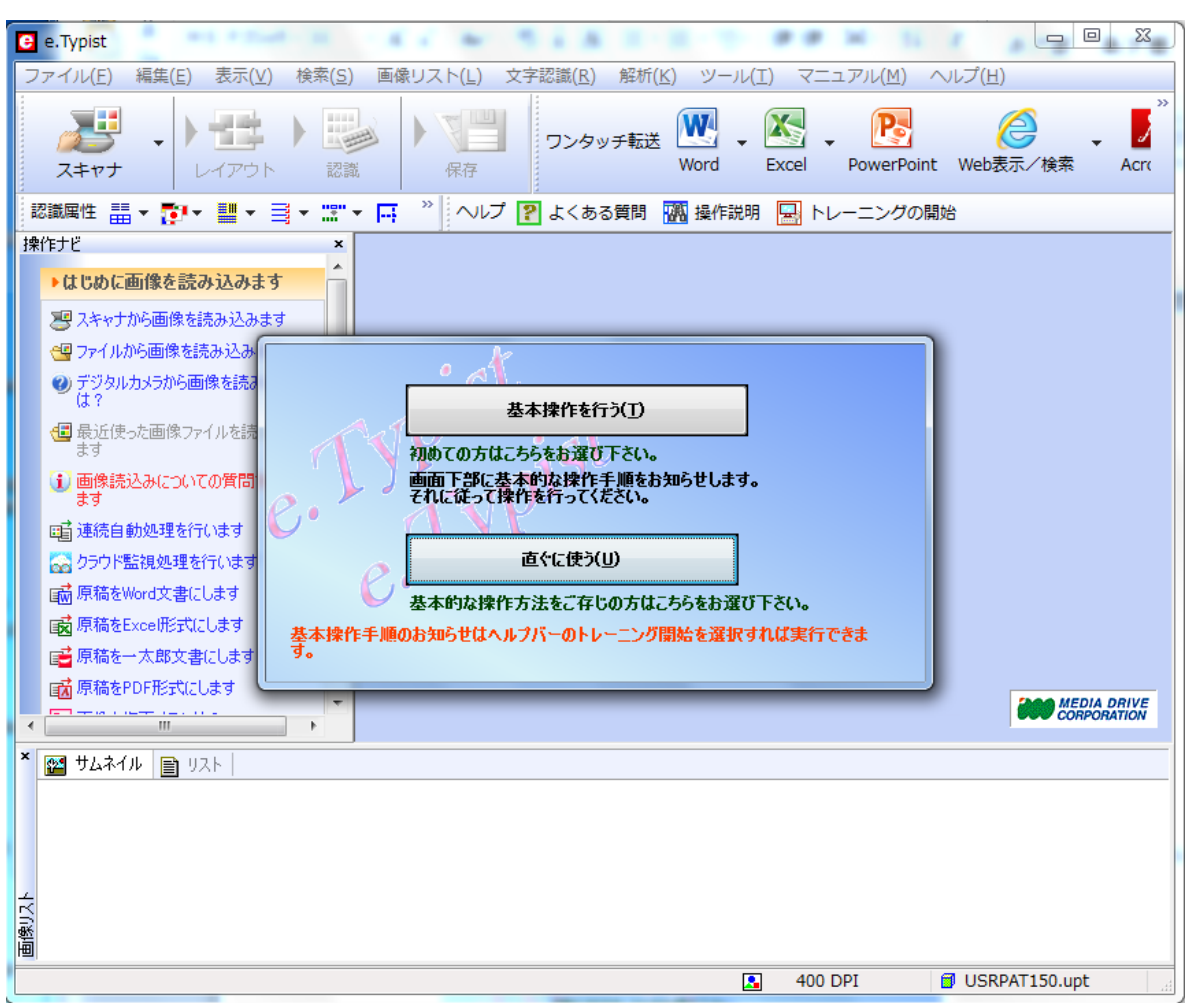

## ●「基本操作を行う」について…

簡易マニュアルの操作が一通り終了したら、「基本操作を行う」を使ってみてください。 いろいろなパターンの画像を使い、1ステップずつ、操作を確認することが出来ます。 なお、2 回目以降の起動時には、上記の「基本操作を行う/すぐに使う」画面は表示されませ んが、ツールバーの「トレーニングを開始」ボタンを押すと「基本操作を行う」の機能が使えま す。

図トレーニングの開始

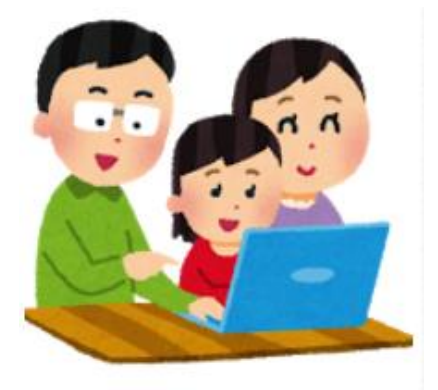

# <span id="page-6-0"></span>2. 原稿を読み込んでみましょう

OCR したい原稿を読み込みます。

まずは、この簡易マニュアル 4 ページにある原稿を使って試すこともお勧めです。

### ●スキャナから読み込む

新聞や書類など、「紙」になっている原稿は、スキャナから取り込みます。

1. まずは、使用するスキャナを設定します。 「ファイル」メニューから「スキャナの選択」を選択します。 「スキャナドライバの選択」ダイアログが表示されるので、ご利用のスキャナのドライバを 選択し、「OK」ボタンを押します。

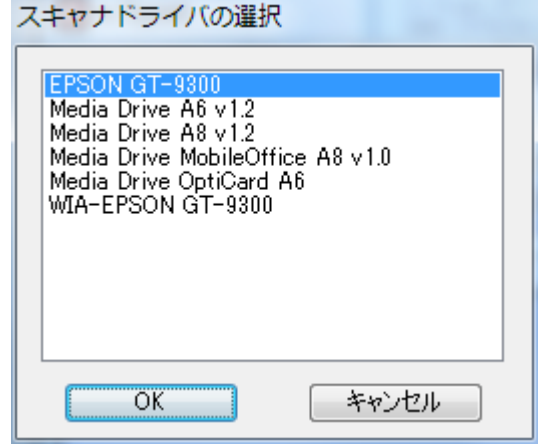

- このダイアログにスキャナ名が表示されない場合は、スキャナ用のドライバをインスト ールしてください。スキャナ用ドライバは、スキャナごとに用意されています。スキャナ 付属の CD からインストール、または、スキャナメーカーのホームページからダウンロー ドしてインストールしてください。
- 2.「スキャナ」ボタンをクリックします。

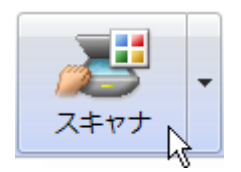

3. スキャナからの取り込みパネルが表示されます。 表示されてくる画面は、スキャナごとに異なりますが、大事な設定箇所は以下です。

### ・「解像度」(**DPI**)

「300」/「400」/「600」を選択します。 原稿の文字が小さい場合は「600」で読み込んでください。 ・「色」

原稿にあわせて選びます。

おおまかに、カラー/グレースケール/モノクロが用意されています。

・「濃度」

文字がかすれたり、つぶれない、また裏写りしないように濃度を調整してください。

・「原稿のセット方法」

原稿台に原稿を置くときには、できるだけ、傾かないようにセットします。 傾きは、正しい認識をするために、大きく影響します。

<EPSON スキャナの例>

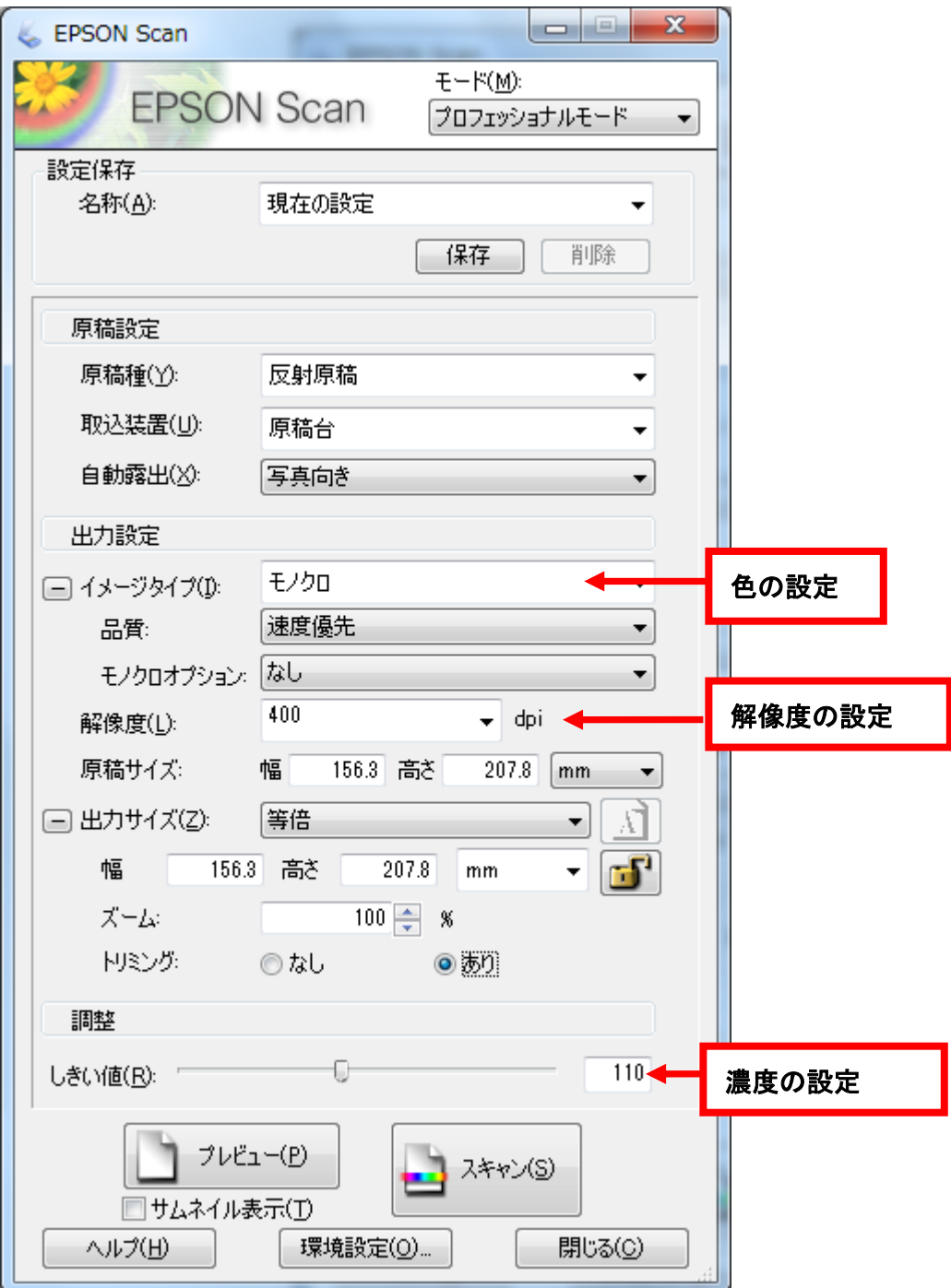

4.「スキャン」ボタンを押すと、画像がスキャンされます。

スキャナが止まったら、「閉じる」ボタンでスキャンパネルを閉じます。

5.スキャンした画像が e.Typist 上に表示されます。

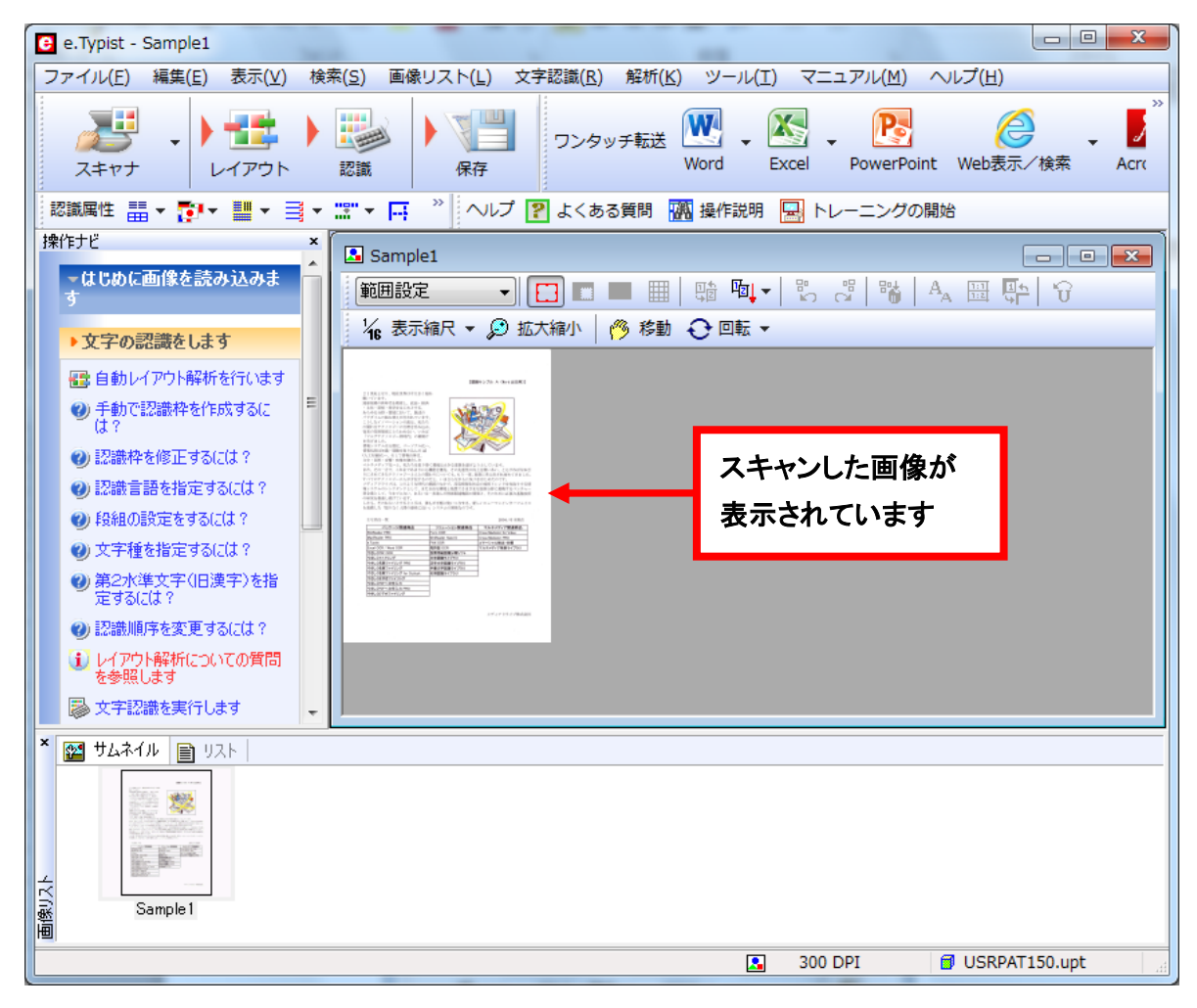

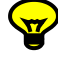

♪ 画像が小さい場合には、「拡大縮小」ボタン ② 拡大縮小を使って大きく表示します。 「拡大縮小」ボタンを押し、画像上でマウス左クリックすると拡大、右クリックすると縮小表 示します。現在の表示縮尺は、拡大縮小ボタンの隣に表示されます。

<1/2 まで拡大> <1/4 の表示>

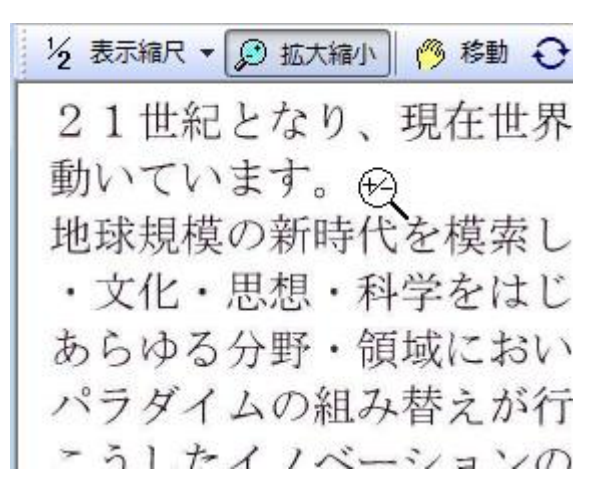

24 表示縮尺 ▼ ② 拡大縮小 | ◎ 移 21世紀となり、現在世界は今大きく揺れ 動いています。 動いています。<br>地球規模の新時代を模索し、政治 ・文化・思想・科学をはじめとする、 あらゆる分野・領域において、既成の パラダイムの組み替えが行われています。 こうしたイノベーションの波は、私たち の関わるテクノロジーの分野を呑み込み 従来の技術領域にとらわれない、いわば 「マルチテクノロジー新時代」の幕開け を告げました。 情報システムは分散化、パーソナル化へ、 情報処理は知識·経験を取り込んだAI

## **●画像ファイル・PDF ファイルから読み込む**

すでに PC 内に画像ファイルとして取り込まれている場合、それを直接、e.Typist に読み 込むことも可能です。

たとえば、インターネット上から取り込んだ PDF ファイル、以前にスキャンして保存してお いたファイルを読む場合に使います。

1. ツールバーの「スキャナ」ボタン右側「▼」を押し、「ファイル読込」を選択します。 「ファイル」ボタンに切り替わるのでこれを押します。

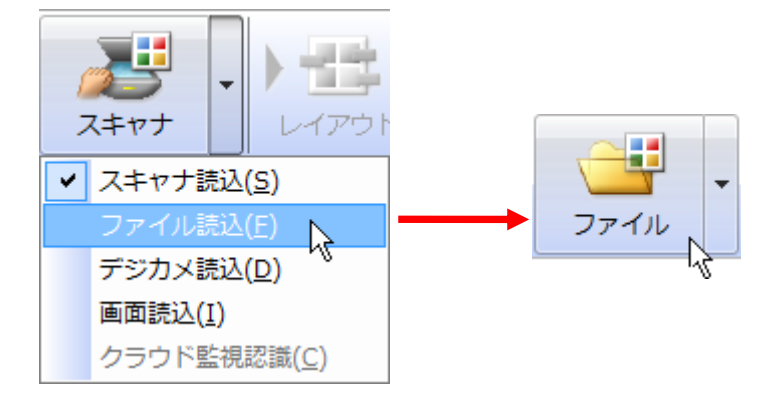

2.「画像ファイルを開く」ダイアログが表示されるので、読み込みたいファイルを選択し、 「開く」とすると、画像が読み込まれます。

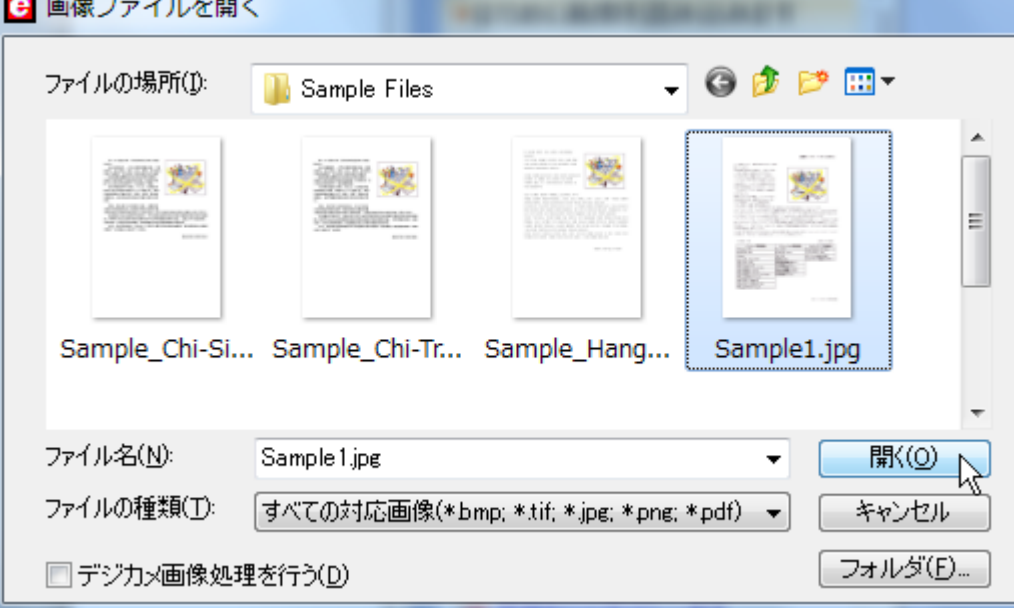

# <span id="page-10-0"></span>3.画像の状態を確認しましょう

読み込んだ画像の状態によって、うまく認識できるか、かわってきます。 どうもうまくいかない場合は、画像の状態を確認してください。

### ●原稿の向きは正しいですか?

原稿の向きが正しくないと、まったく認識できません。 90 度横倒しになっていたり、180 度逆さになっている場合は、画像の回転が必要です。 ← 回転」ボタンを使って正しい向きにしてください。

下図のような場合には「右 90 度」を選択すると正しい向きになります。

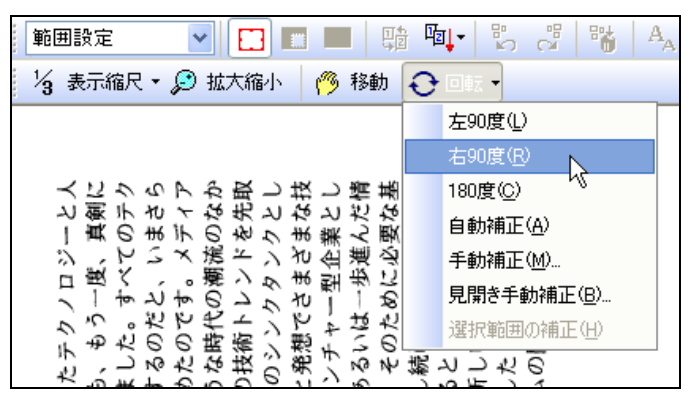

### ●原稿の状態は良好ですか?

読み込んだ文字がはっきりと読める状態でないと、正しく認識できません。 下図のような場合には、濃度を調整しながら再度スキャンしてください。

<濃度が薄い> く濃度が濃い> <下地の色が濃い>

描画中にもフンタッフ 257.5 ファイリング5は、書類や 82 -102.5 86 -98.5 250 プロ文書や表計算ソフト 線の端点形状をパレ ज  $-87.5$ 263.2 107  $-77.5$  $263.1$ 管理することができます。 設定が可能

また、裏写りしていたり、下地・文字の色が濃くはっきり読めない場合も、濃度を薄くす る・モノクロでスキャンするなど工夫し、再度、スキャンしてください。

<裏写り> く下地と文字の色が近い>

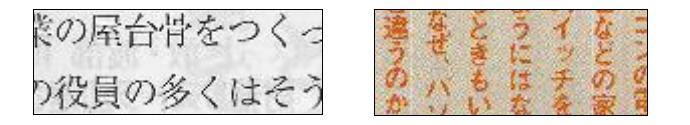

●「汚れ」はないですか?

取り込んだ画像に「ゴミ」のような汚れが入っている場合は、削除します。

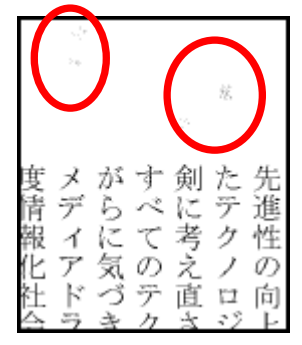

1. 画像ウインドウの「範囲設定」をクリックし、「画像修正」を選択します。

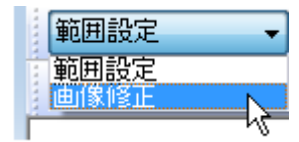

2.画像ウィンドウのツールバーのボタンが下のように変わります。

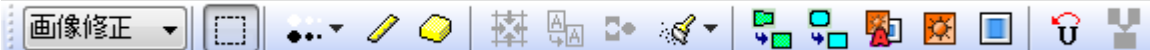

3.「ノイズ除去」ボタンをクリックすると、除去レベルが表示されます。 除去するレベルを選択してください。

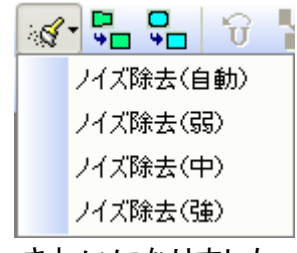

4.きれいになりました。

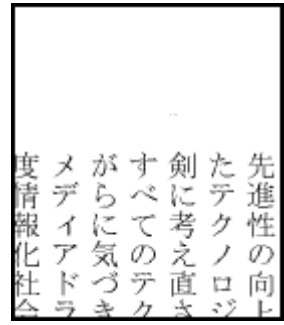

<mark>マ</mark>ノイズ除去でもきれいにならない場合は、 ● 「消しゴム」ボタンを使ってゴミを消してくださ い。

また、ノイズ除去は、モノクロの画像に対してのみ、使用できます。

カラーやグレースケールの画像は、「ノイズ除去」ではなく、「消しゴム」ボタンで削除して ください。

# <span id="page-12-0"></span>4. 認識条件を指定しましょう

認識する前に、今回の原稿はどんな原稿か指定しておくと、認識率がアップします。 画面左上の「認識属性」ツールバーで、認識条件の設定を行います。 認識属性 黒▼ ●▼ ■▼ ヨ▼ ▒▼ 国 | �� ・ ゅ゚\*

### ●「認識言語」を指定する

原稿にあわせて、言語を設定してください。

● 「認識言語指定」ボタンをクリックすると、認識可能な言語が表示されます。

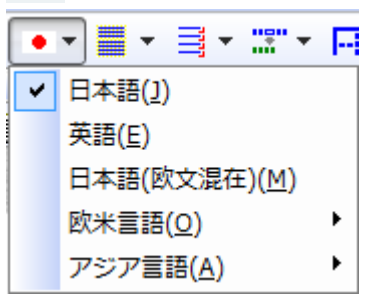

日本語内に欧米語の単語が含まれる文章が多い場合は、 選択してください。

インターネット (Internet) の普及が 進み、テクノロジー (technology)

### ●段組を指定する

「段組」とは、原稿のレイアウトのことです。 「自動」と、「横一段/横多段」、「縦一段/縦多段」があります。 簡単なレイアウトの原稿は、「自動」のままでも正しい段組として認識してくれます。

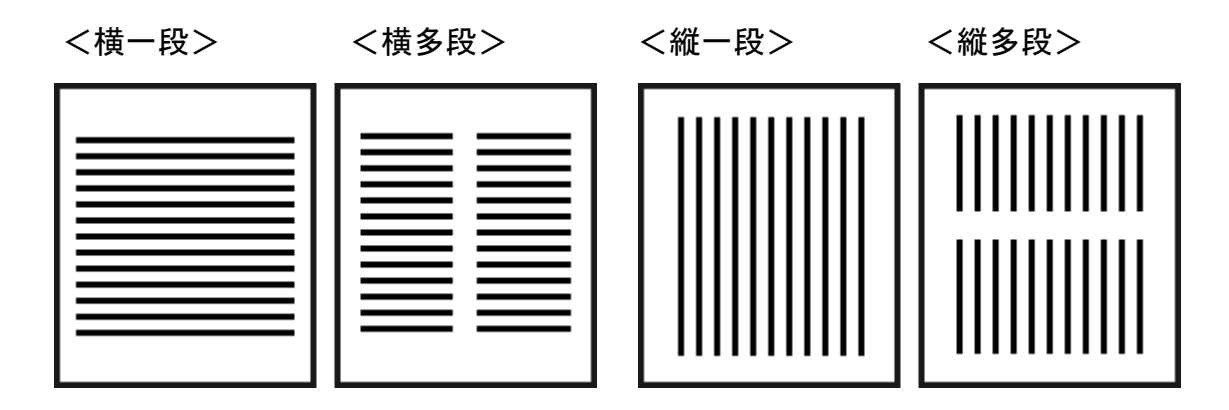

# <span id="page-13-0"></span>5. 認識したい範囲を指定しましょう

認識する範囲を指定します。

## ●自動で認識範囲を指定する

原稿全体を認識させる場合には、まず、自動で指定してみます。 「レイアウト」ボタンを押します。

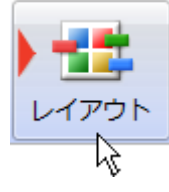

画像全体に、認識枠を作成します。 認識枠は、それぞれ、色分けされます。

緑-「文章」として認識する枠です。 青-「表」として認識する枠です。 区切り位置にタブを入れるので、Excel 転送時、項目がセルで区切られます。 赤-「図」として認識する枠です。文字認識せず、そのまま出力します。

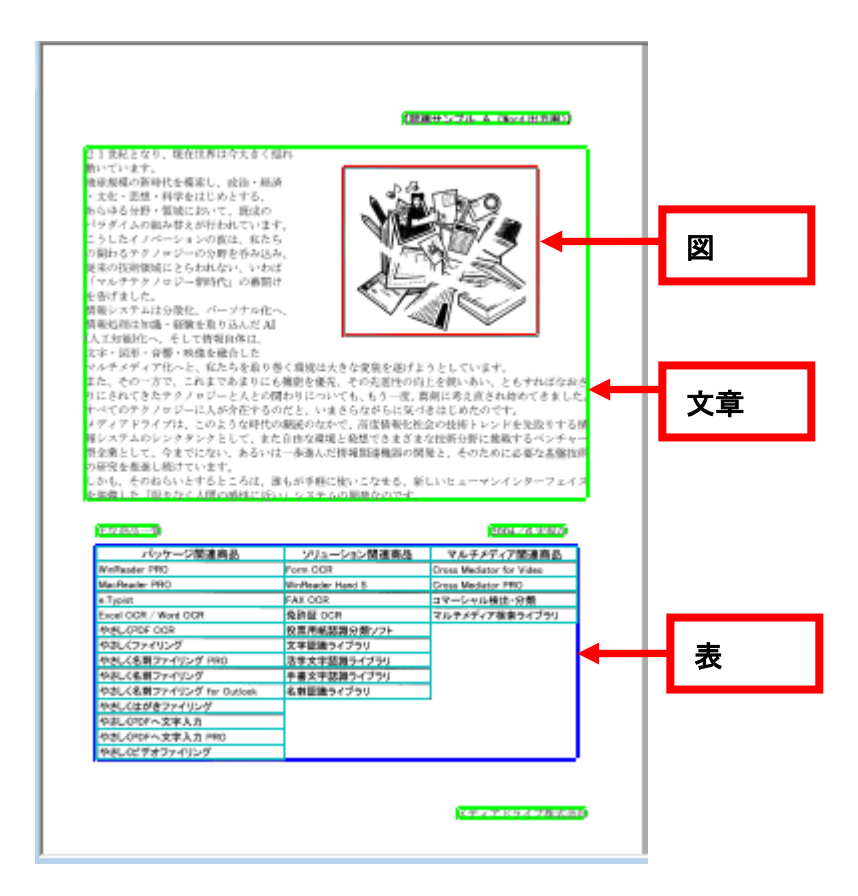

●不必要な認識枠を削除する

自動レイアウトで、不必要な部分にも認識枠を作った場合、または、画像の一部だけを 認識したい場合には、認識枠を削除します。

1. 削除する認識枠内をマウスでクリックします。

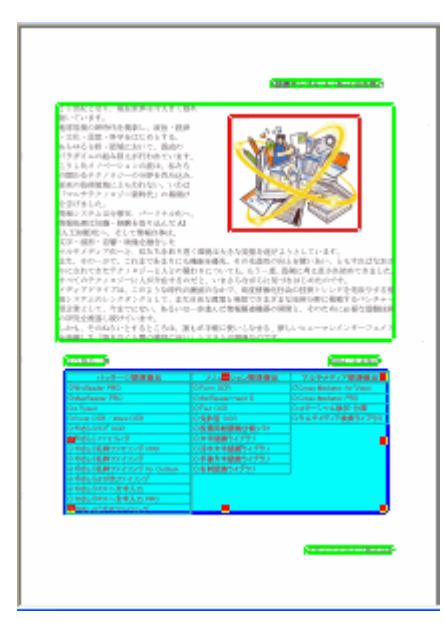

2.キーボードの[Delete]キーを押すと、認識枠が削除されます。

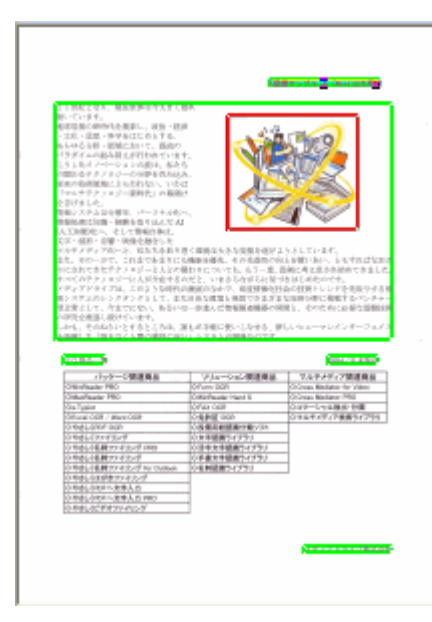

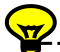

 $\left\langle \mathbf{\nabla}\right.$  認識枠を一度にすべて削除する場合は、画像ウィンドウの「レイアウト取消」ボタン <mark>酷</mark> を押します。確認メッセージ「全ての認識枠を削除します」を「OK」とすると、全認識枠が 削除されます。

### ●認識枠を手動で作成する

1. 認識したい部分を、マウスの左ボタンを押しながら、ドラッグで囲みます。

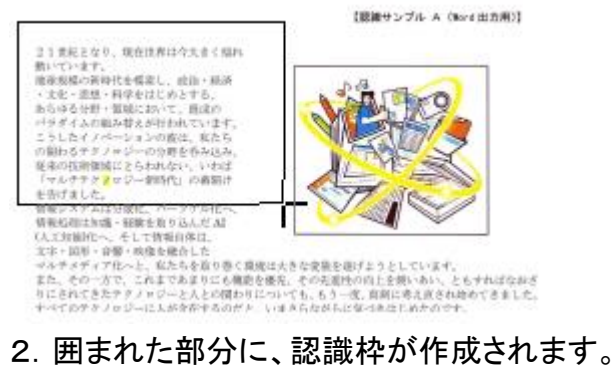

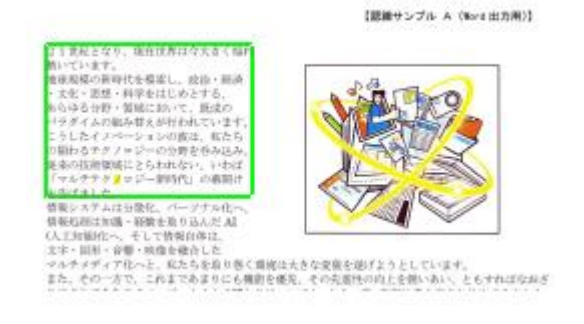

# ●認識枠の大きさを変更する

作成した認識枠の大きさを変更することができます。

- 1.変更する認識枠内をマウスでクリックします。
- 2. 外枠にマウスカーソルを合わせます。マウスカーソルの形が変わります

21世紀となり、現在世界は今大きく揺れ 動いています。 地球規模の新時代を模索し、政治・経済 ・文化・思想・科学をはじめとする、 あらゆる分野・領域において、既成の パラダイムの組み替えが行われています。

3.大きさを変更する方向に向かってドラッグすると、大きさが変更できます。

21世紀となり、現在世界は今大きく揺れ 動いています。 地球規模の新時代を模索し、政治・経済 ・文化・思想・科学をはじめとする、 あらゆる分野・領域において、既成の パラダイムの組み替えが行われています。 こうしたイノベーシマンの波は、私たち

## ●段組を変更する

自動でレイアウトすると、多段組を「一段」に間違って判断する場合があります。 特に、段落と段落の間隔が空いていない場合に起こりやすくなります。

laving entered into the 21st century, the world today has been greatly changing and wagging

Grooing for a new framework for the new era on a global-scale basis, shifts and changes in paradigm from traditional manner have been proceeded in every phase of field such as politics, economics, culture, philosophy, science etc.

Rushing wave of such innovations finally reached to the shore of technological field that we have been deeply involved with, and has declared the beginning of a "Multi-technology Era", an era of cross-over technology

In a new era, the environment around us has been greatly changing: instance. Information System has come to be decentralized and mor individualized. Information Processing has come to be an AI (Artificial Intelligence) oriented where plenty of knowledges and experiences would be well organized and integrated, and Information itself has come to be a multi-media where text data, graphics, sound and visual image would be effectively mixtured.

# この場合には、認識枠を選択した状態で、認識属性ツールバーの「段組」ボタンを「多 段」にします。

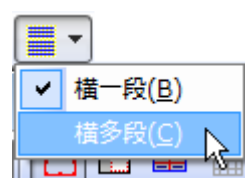

## 認識枠が段落ごとに自動で分割されます。

Having entered into the 21st caritary, the world today has been greatly changing and wagging. Groping for a new framework for the new era on a global stale basis, shifts and changes in peradigm from traditional manner have been proceeded in every passe of field each as politics, economics, culture, philosophy, science etc. Reshing wave of each innovations finally reached to the share of

technological field that we have been deeply involved with, and lon declared the beginning of a "Multi-technology Kra", an era of ross-over technolog

In a new era, the environment around us has been greatly changing: for stance. Information System has come to be decentralized and more individualized, Information Processing has come to be an AI (Artificia Intelligence) oriented where plenty of knowledges and experiences would be well organized and integrated, and Information itself has come to be a multi-media where text data, graphics, sound and visual image would be effectively mixtured

## ●認識枠の設定を変更する

認識枠内をクリックすると、その認識枠に指定されている認識属性が表示されます。 認識属性を見ると、たとえば以下は英語の文章ですが、言語が「日本語」に設定されて いることがわかります。

この状態で認識すると、英語が日本語として認識されてしまいます。

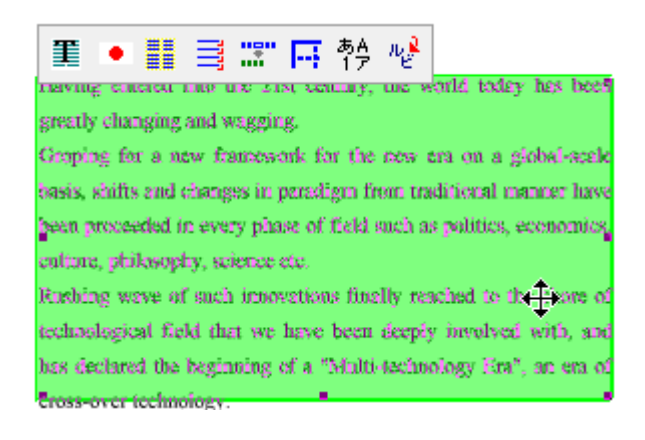

これを「英語」に直してみましょう。

枠を選択した状態で、認識属性ツールバーの言語ボタンを押し、「英語」を選択します。

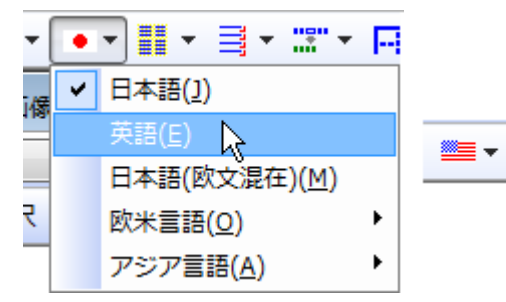

## 言語が「英語」に変わりました。

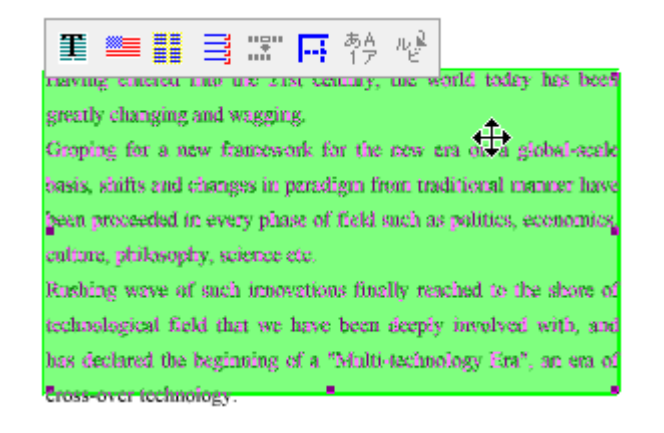

認識枠を作成したあとに、言語や段組を変更する場合には、必ず認識枠を選択した状 熊で、設定を変更してください。 認識枠が選択されていない状態では、その枠に対して変更が反映されません。 次回、新しく作った認識枠に設定が適用されてしまいます。 ご注意ください。

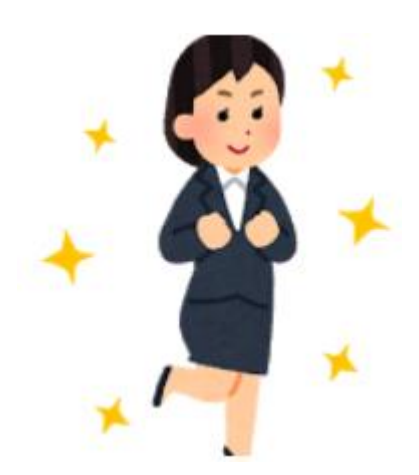

# <span id="page-18-0"></span>6.文字認識をしましょう

では実際に文字認識をしてみます。

「認識」ボタンをクリックします。

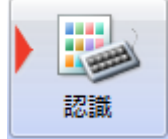

認識が行われて、認識結果が表示されます。 左側が「取り込んだ画像」、右側が「認識結果」です。

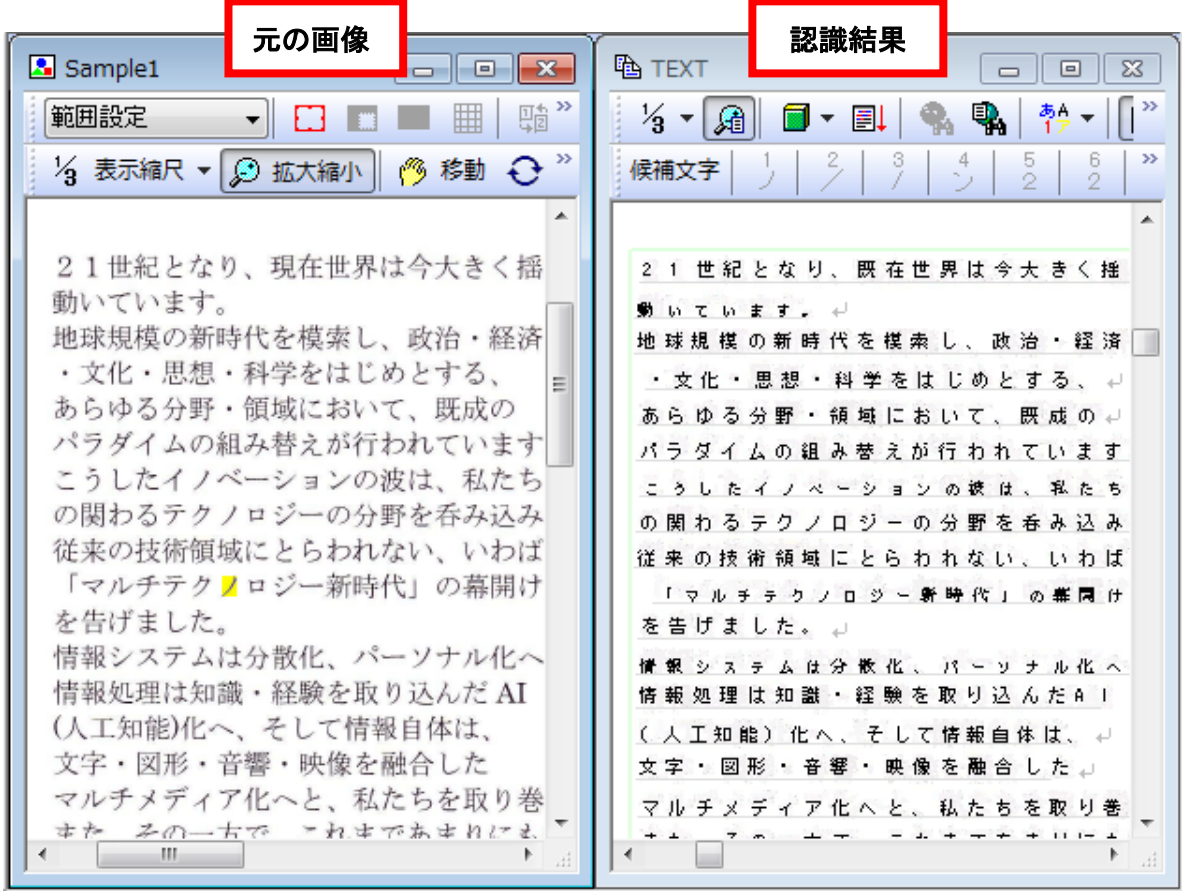

 $\overline{\mathbf{z}}$ 認識結果は元原稿のレイアウトを保った状態で表示されますが、文字を「左詰め」で表 示することもできます。

「表示」メニューから「テキストレイアウト表示」を選択し、チェックをオフにします。

│【認識サンプルA(Word出力用)】』<br>21世紀となり、現在世界は今大きく揺れ』<br>動いています。』<br>|地球規模の新時代を模索し、政治・経済』

元に戻す場合は、再度、同じメニューを選択してください。

# <span id="page-19-0"></span>7. 認識結果を修正しましょう

認識結果が間違っていないか確認します。

## ●間違った箇所を探しやすくする

認識結果ウインドウのツールバーにある ■「全文解析」ボタンを押します。 認識を間違っている可能性が高い箇所が色分けで表示されます。

青い文字-正しいと判断された文字

赤い文字一誤り、また前後の文字に誤りがあると判断された文字

まずは、赤い文字の辺りを中心にチェックしてください。

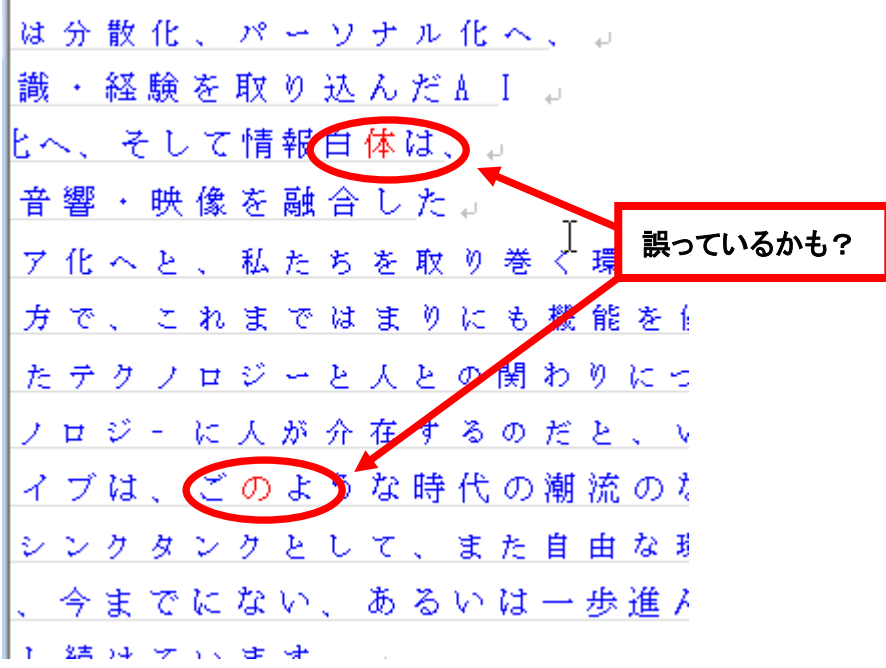

## ●キーボードから修正する

文字が間違っていたら、直接、キーボードから修正することができます。 また、不必要な文字は、Delete キーで削除することができます

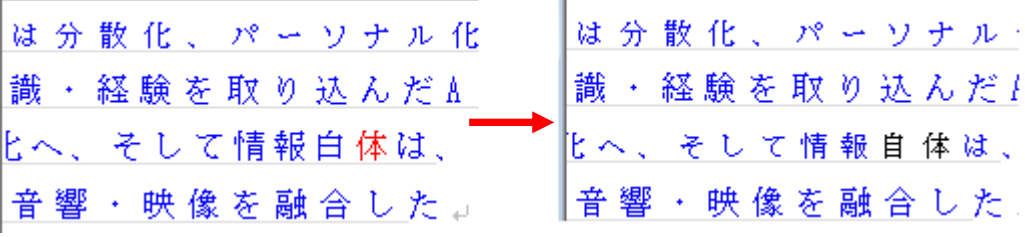

### ●「候補文字」で修正する

候補文字とは、認識結果として出力された文字と近い形の文字です。 間違った文字を修正する場合、候補文字の中に正しい文字があれば、クリックで選択す るだけで入れ替わります。

下図の場合、「現在」の「現」を「既」と間違えています。

21世紀となり 既在世界は今大きく揺れ 動いています。↓

間違えている文字「既」にカーソルを置くと、上部ツールバーに「候補文字」が表示されま す。正しい文字は「現」なので、「2 現」をクリックします。

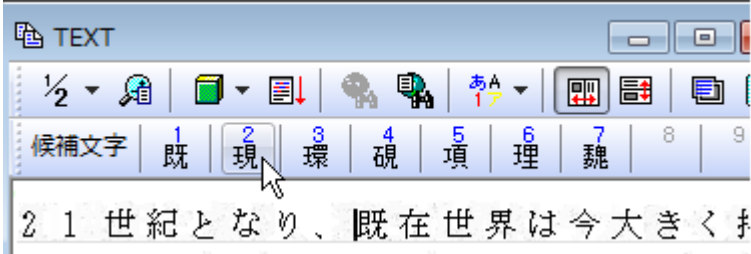

正しい文字に変更されました。

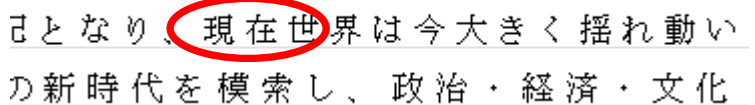

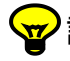

▼ 該当の文字上で右クリックしても、候補文字メニューが表示されます。 ここから正しい文字を選択しても文字修正ができます。

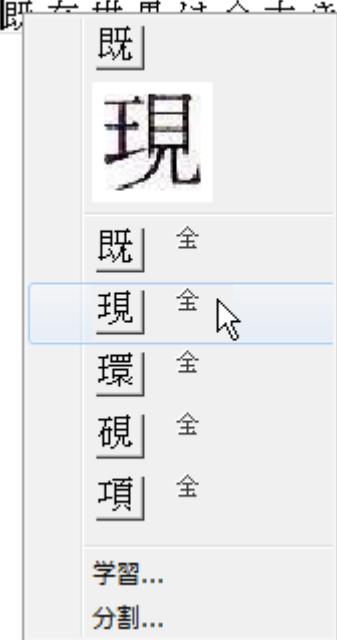

# <span id="page-21-0"></span>8.データを他のソフトに転送しましょう

文字認識が出来たら、他のソフトに転送することができます。使い慣れているソフトに転 送し、そちらでレイアウト編集をすることもできます。

<転送できる主なソフト>

・マイクロソフト Office (Word/Excel/PowerPoint)

・Acrobat

・一太郎

画面上部のワンタッチ転送ツールバーには、現在、インストールされているソフトのアイ コンが表示されています。転送したいソフトのアイコンをクリックすれば、文字が転送され た状態でソフトが起動します。

 $\overline{\mathbf{y}}$ 

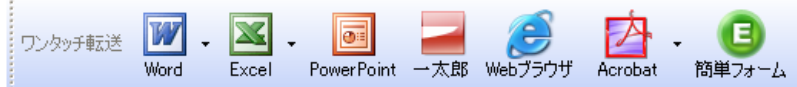

ここでは「Word」を選択してみます。

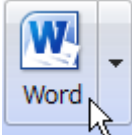

**Contract Contract Contract** 

「Word に転送」ダイアログが表示されます。

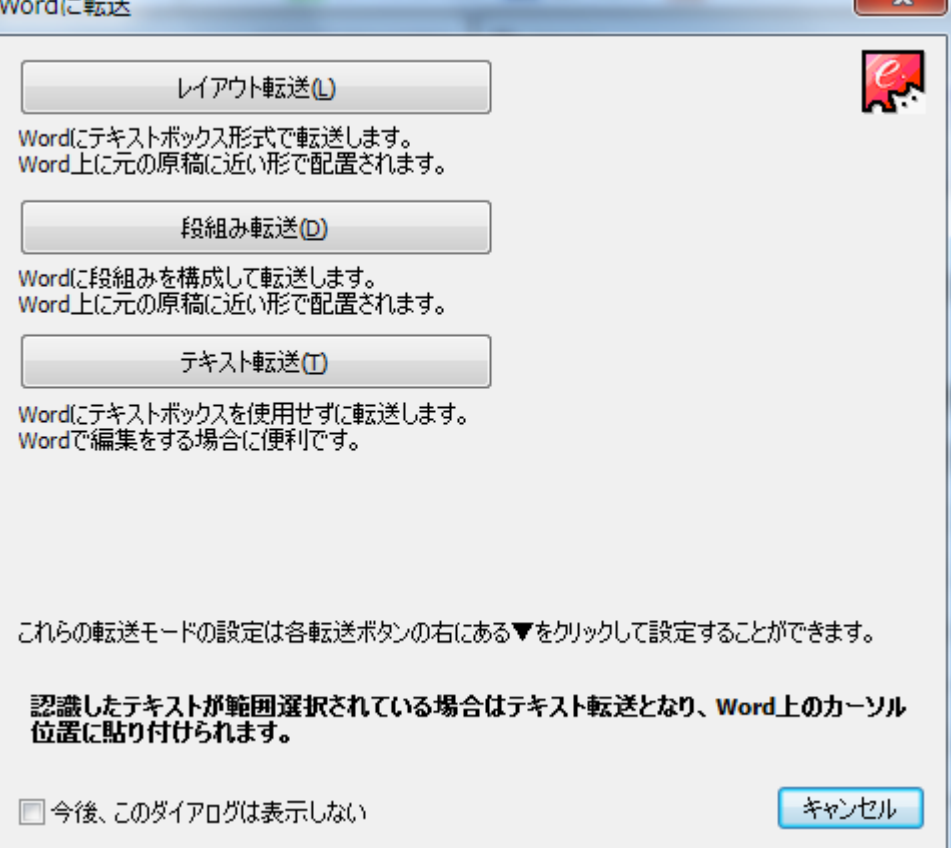

●転送モード

転送するソフトによって、いくつか転送モードが用意されています。 最初はすべて転送し、使いやすい転送方法をみつけてください。

<レイアウト転送>

元原稿のレイアウトをできるだけ再現して転送します。 文章は、テキストボックスに入った状態で転送します。

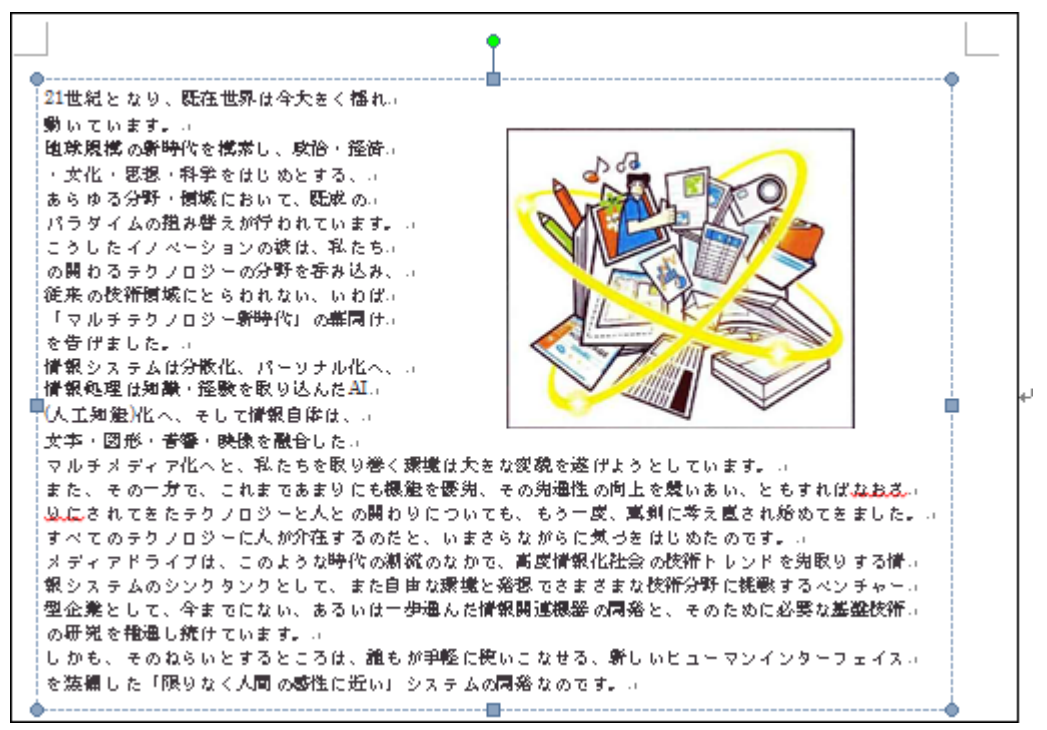

### <段組転送>

元原稿のレイアウトをできるだけ再現します。文章は、テキストボックスに入らない状態 で転送します。

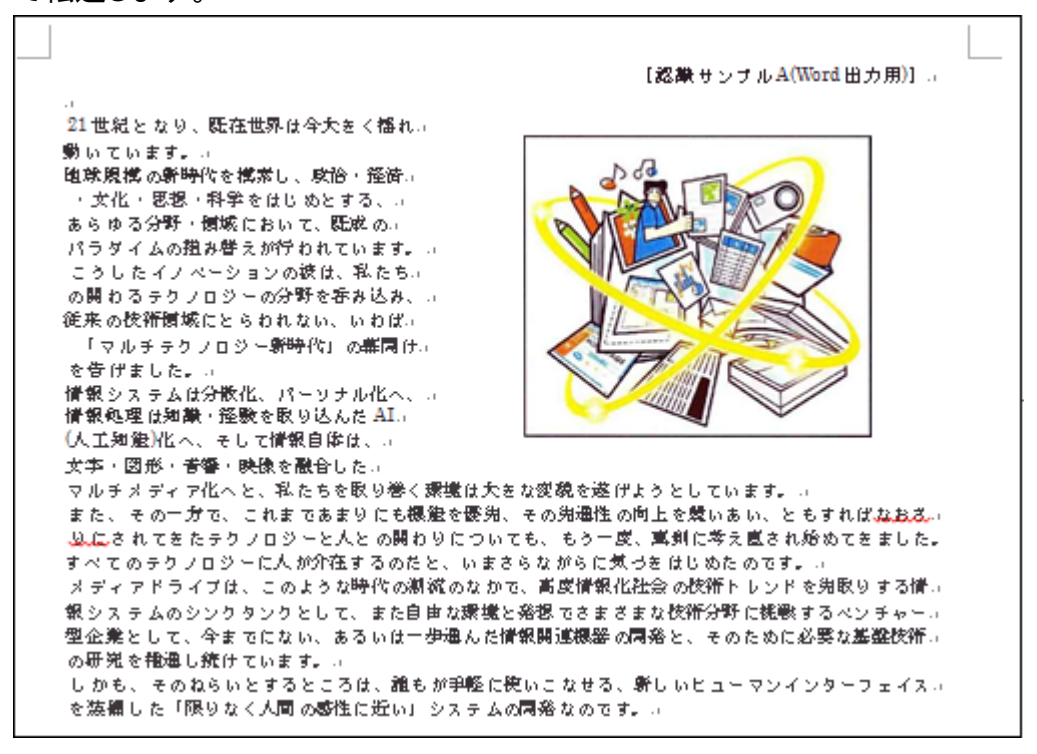

<テキスト転送>

段組は無視し、左詰めで転送します。

レイアウトは、転送先ソフトで作成してください。

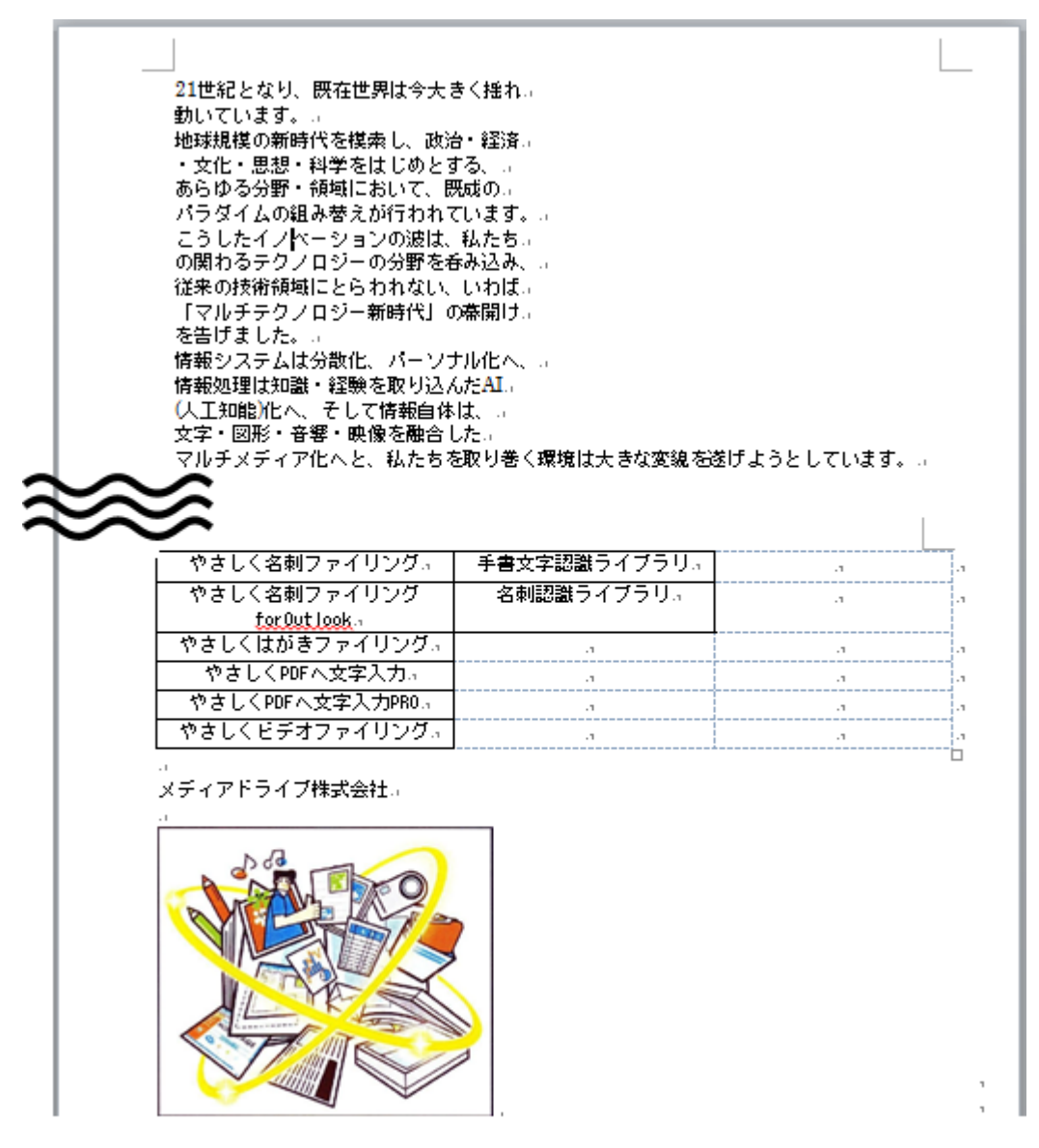

転送したデータは、普段、Word で入力したデータと同じ状態になっています。 Word で体裁を整えた後は、ファイルを保存(docx 形式で保存)してください。

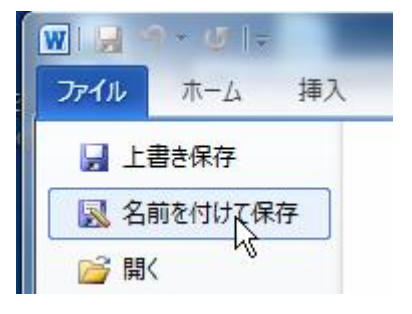

# <span id="page-24-0"></span>9. 作業を終わりにしましょう

データの転送・転送先の保存ができたら、e.Typist も終わりにしましょう。

e.Typist の「ファイル」メニューから、「e.Typist の終了」を選択します。

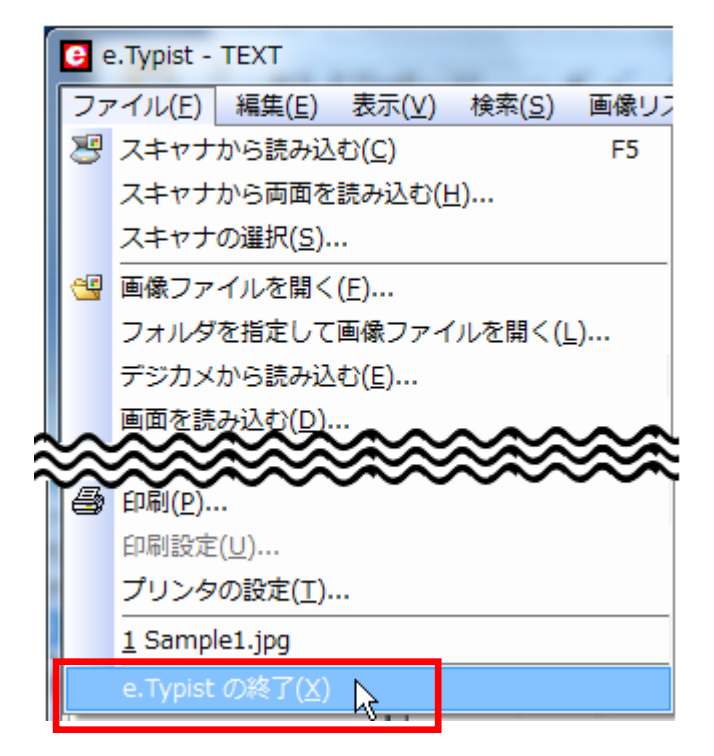

認識結果を転送した場合、「保存しますか?」と確認メッセージが表示されます。すでに Word など別ソフトに転送し、保存されているので、e.Typist に残っている認識結果を削除し ても問題ありません。

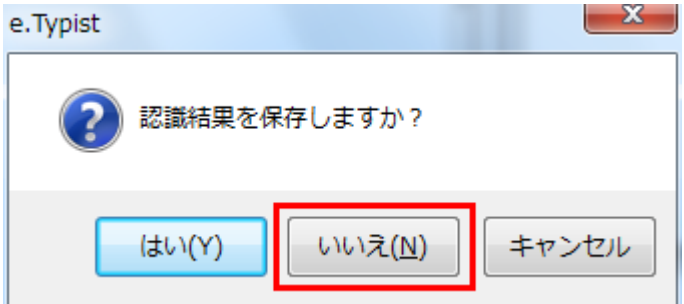

これで e.Typist が終了します。

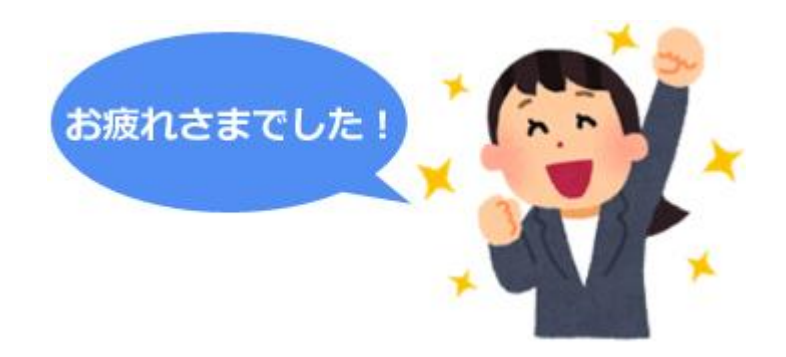

# <span id="page-25-0"></span>10. おわりに

以上で「かんたん操作マニュアル」は終了です。 e.Typist がどんなソフトか、ご理解いただけましたでしょうか。

e.Typist には、ここで説明した以外にも、まだ便利な機能が用意されています。 「環境設定」や「操作設定」の項目をチェックしたり、メニューから表示を切り替えてみるな ど、自分にあった使い方を探してみてください。

また、「ここも自動でできないのかな?」「いつも同じ文字を間違ってしまう、何か修正方 法がないかな?」「表は認識できないの?」などの疑問があれば、e.Typist の「マニュア ル」メニューから、詳細なマニュアルをご覧ください。

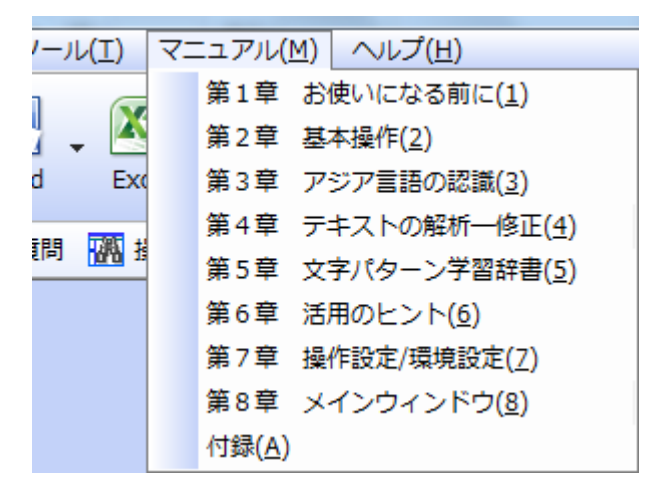

「こんな機能があったらいいな」など要望、この簡易マニュアルへのご意見がありました ら、メールにてご連絡ください。

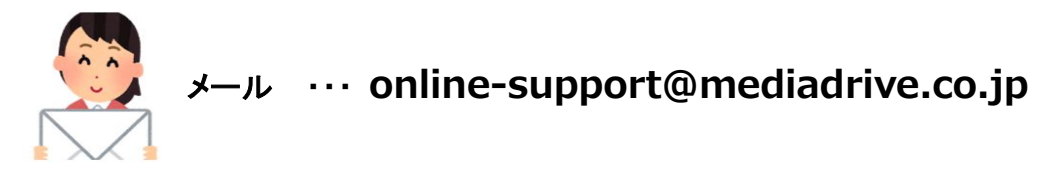

それでは、e.Typist を使って、ますます便利に PC をご活用ください。

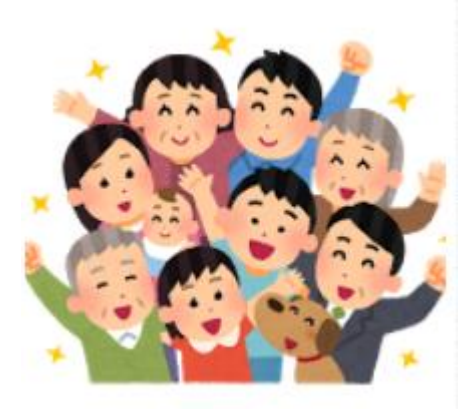